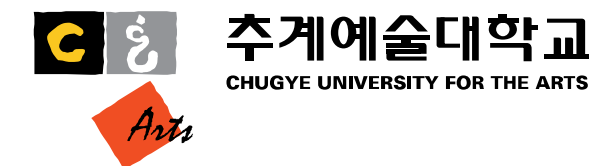

# 단체 심리검사 매뉴얼

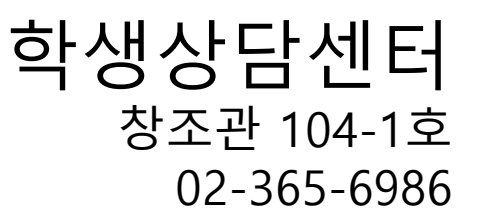

1) <https://inpsyt.co.kr/university/inspLoginD/cufa21miindfit21> 에 접속 2) "학번(8자리 전체 입력)"과 "성명" 기입, "학과" 선택 3) "온라인 심리검사를 위한 개인정보제공 및 활용 동의" 체크 4) "실시 가능한 검사 확인" 클릭

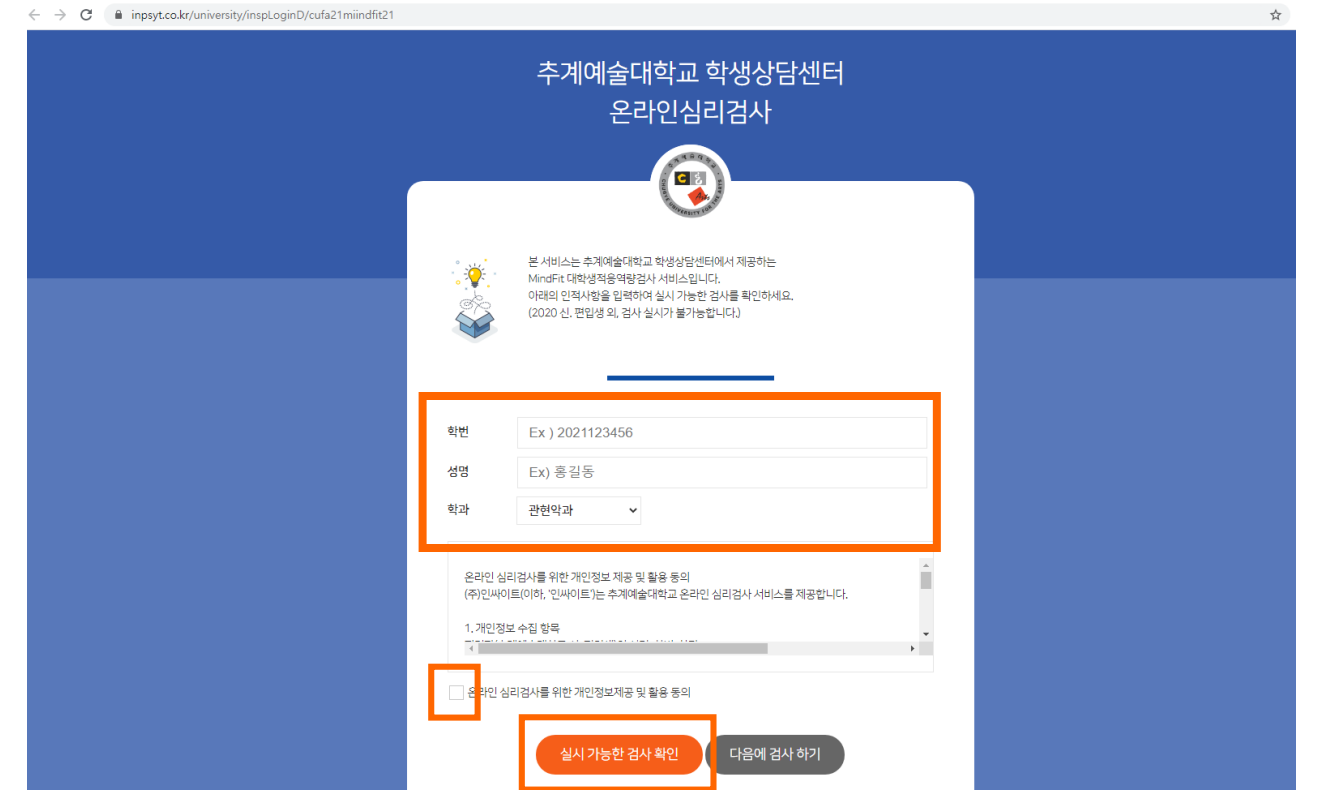

1) 실시가능한 검사 MindFit 마인드핏 적응역량검사 대학생용 "검사하기" 클릭

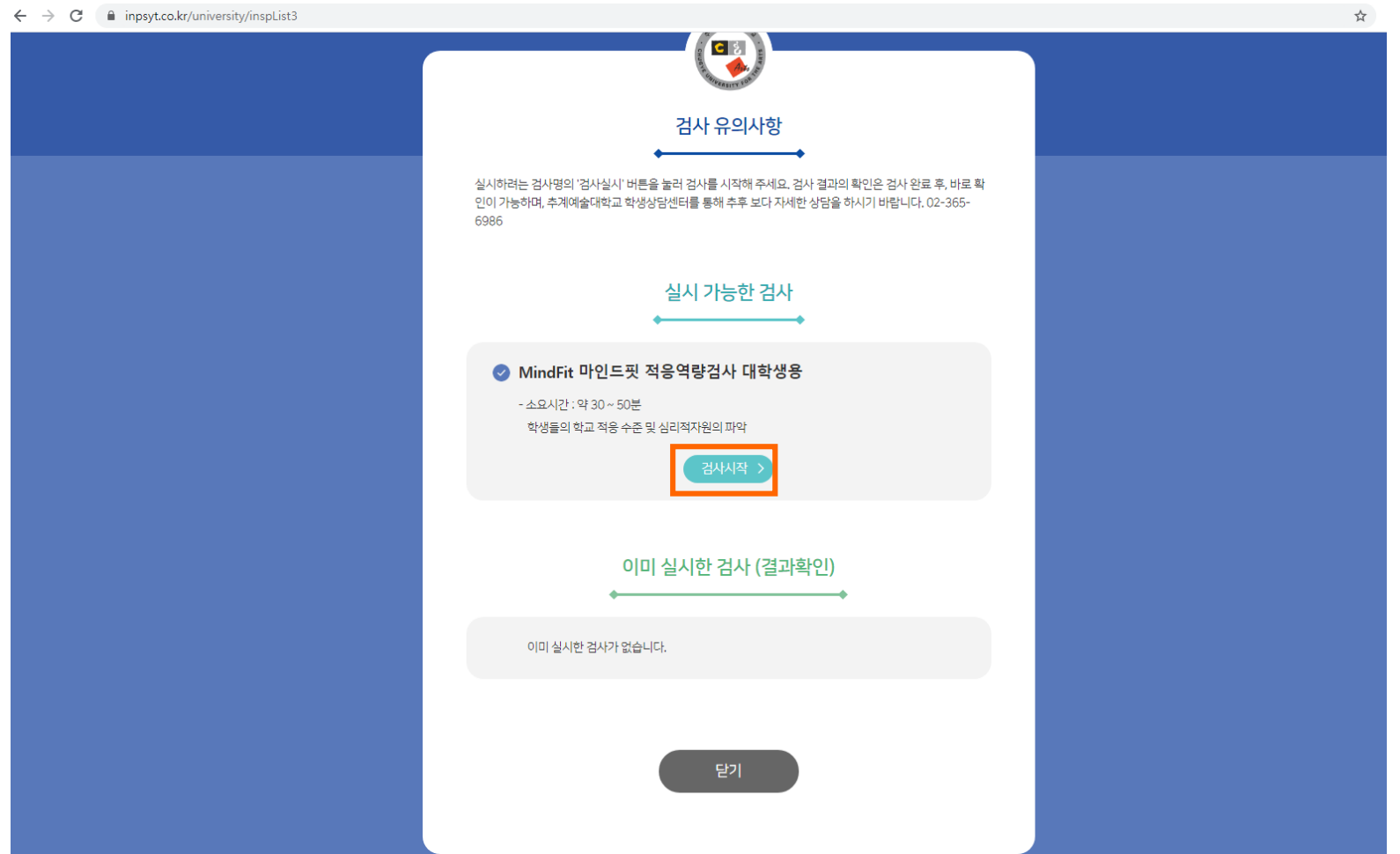

1) 피검자에 본인 성명, 생년원일, 성별, 거주지역, 학년/소속 기입(ex. 대학/1학년1학기) 2) 검사일은 자동으로 검사 당일로 세팅되어 있음. 2) ★표시가 되어 있는 부분은 빠짐없이 기입할 것 3) "다음" 클릭

○ [버전선택형] 온라인검사)MindFit 마인드핏 대학생 적응역량검사

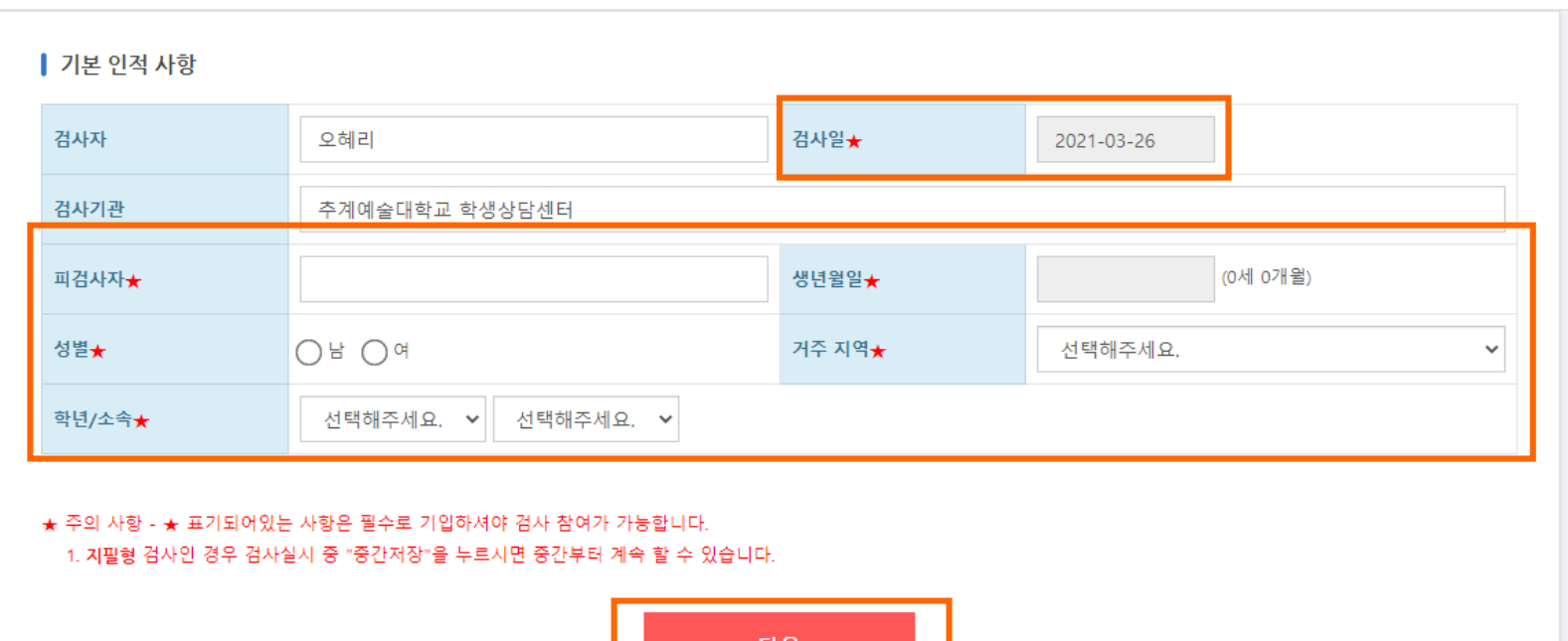

7<mark>1본정보 ></mark> 답안입력 > 완료

1) 인적사항 확인 후 "확인"누르기

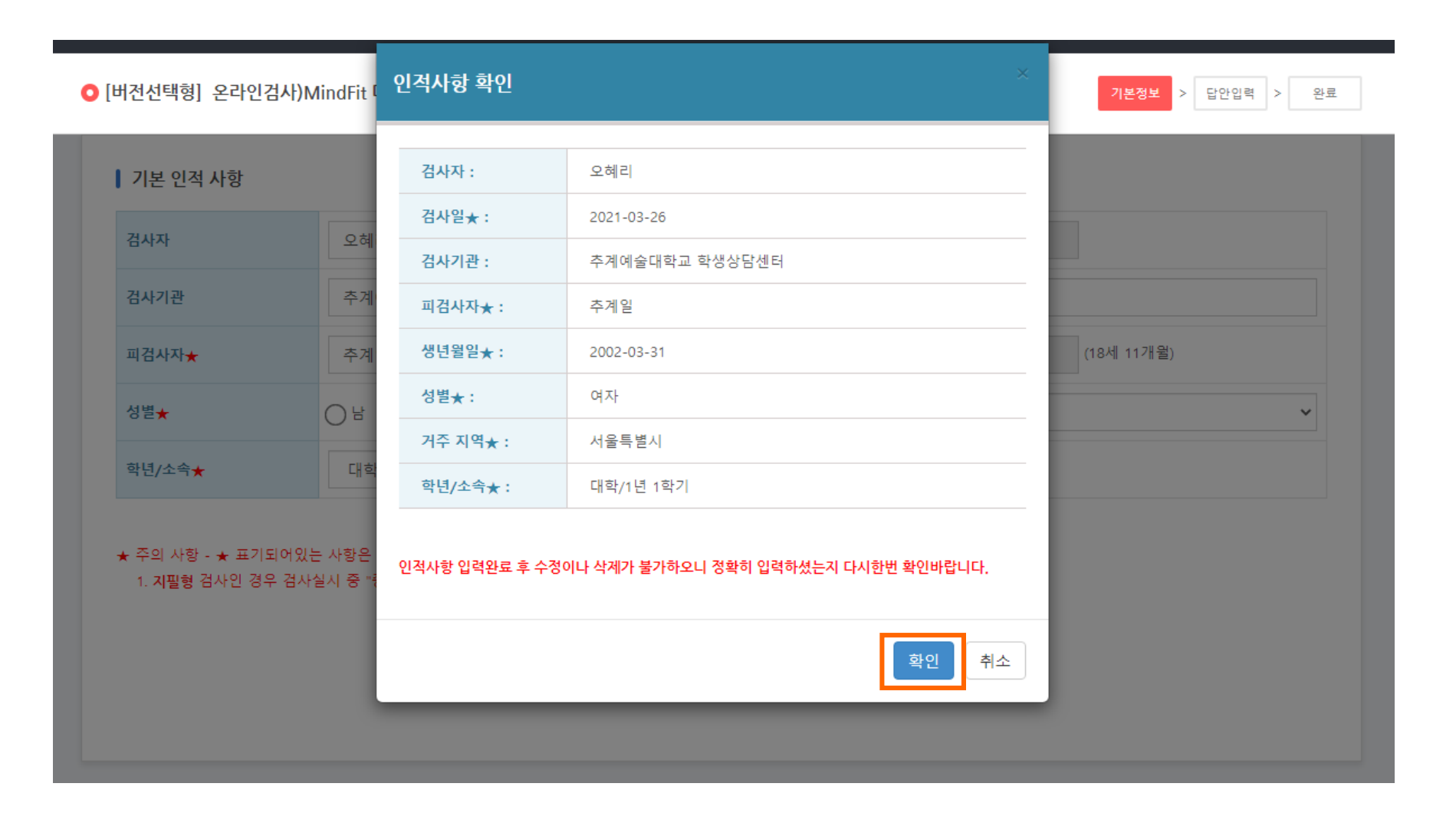

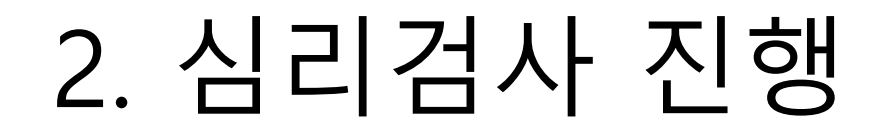

#### 1) 문항을 잘 읽고 해당하는 곳에 체크하기 2) "중간저장"을 누르면 검사를 잠시 멈추더라도 다시 불러올 수 있음 3) 152문항을 빠짐없이 답한 뒤 "제출"을 누르면 심리검사 완료!

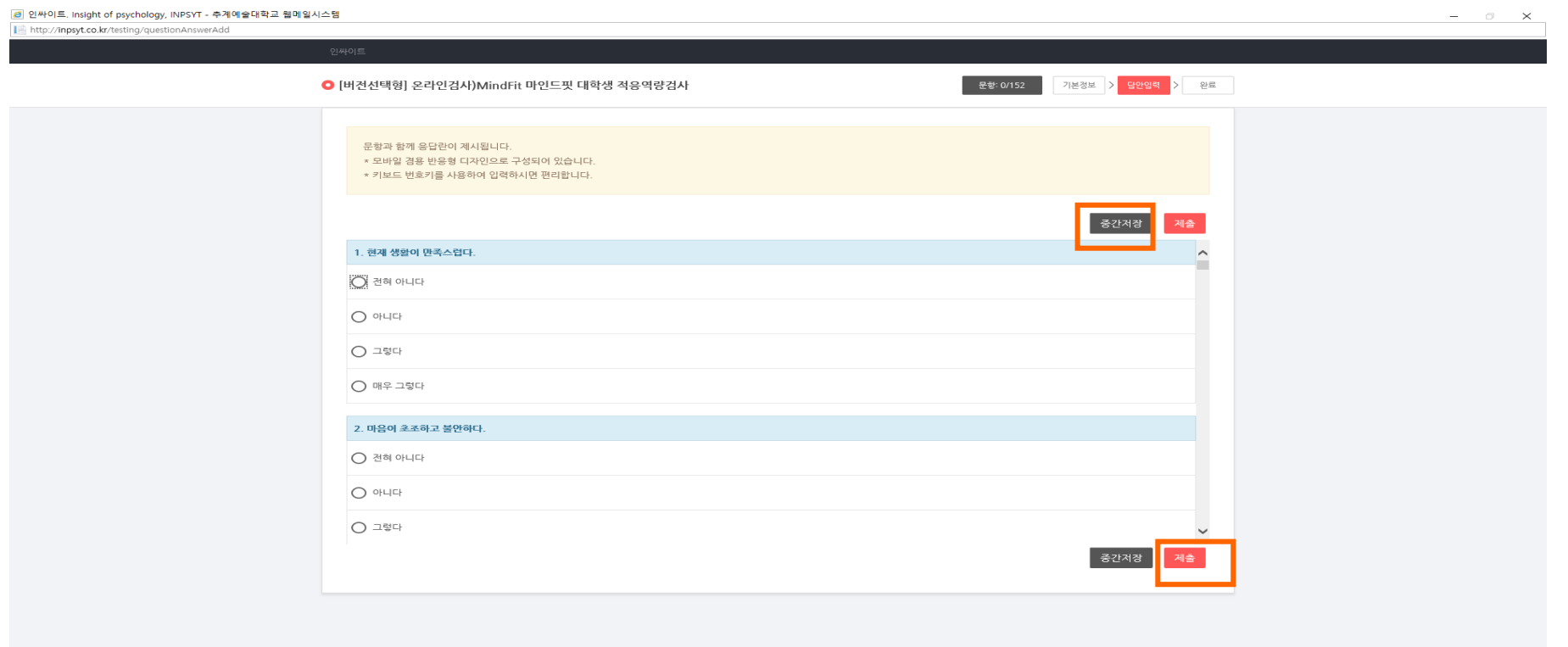

# 3. 검사 결과 확인

#### 1) 종료(결과보기) 클릭

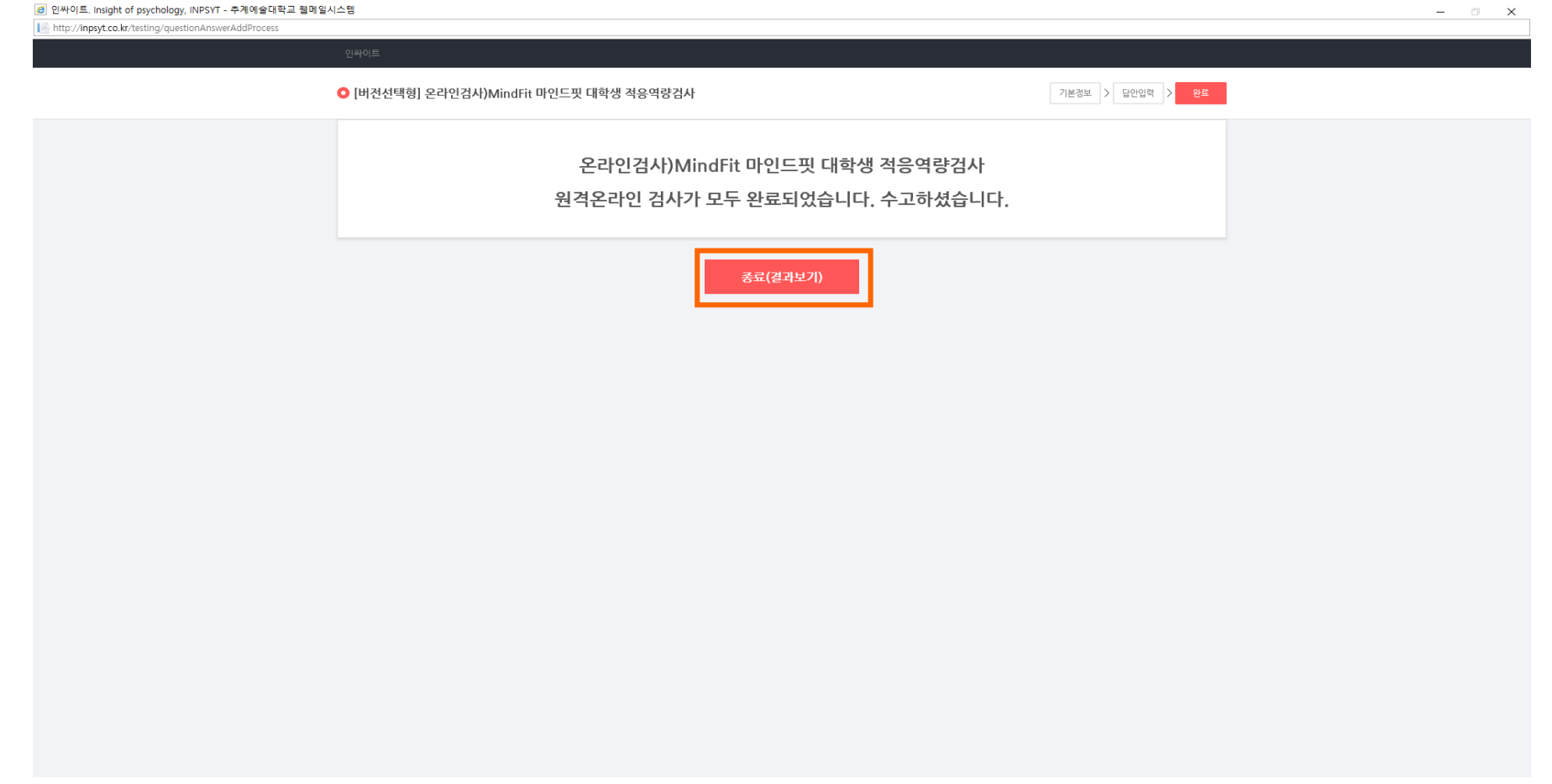

# 3. 검사 결과 확인

1) 만약 결과를 확인하지 않고 창을 닫았다면, 첫 화면에서 인적사항을 다시 입력한 후 이미 실시한 검사(결과확인)에서 "결과보기" 클릭

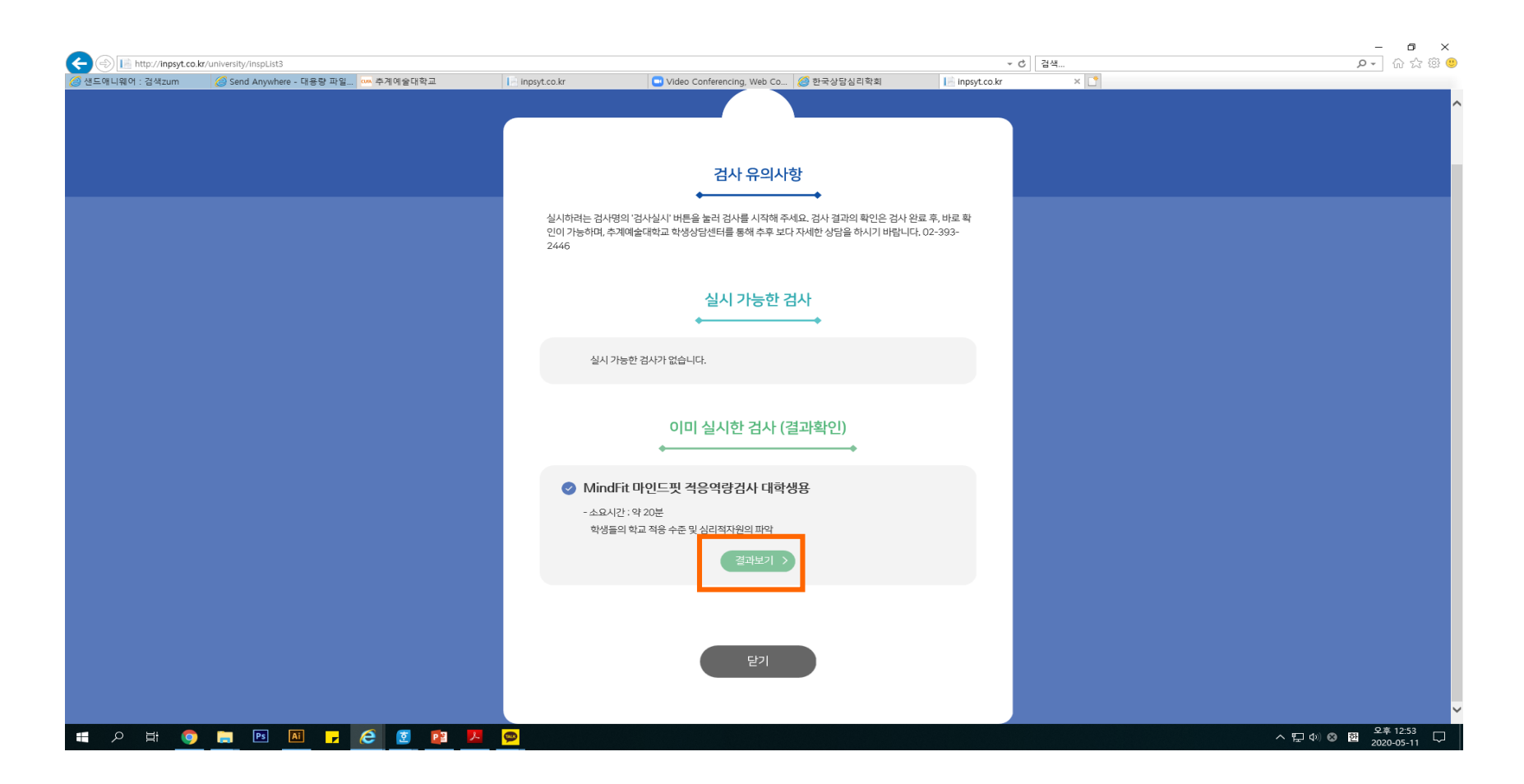